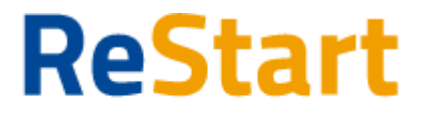

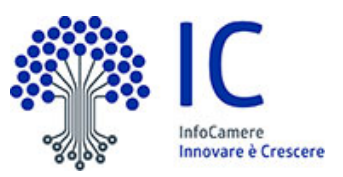

# Guida

v. 2.0 del 14 luglio 2021

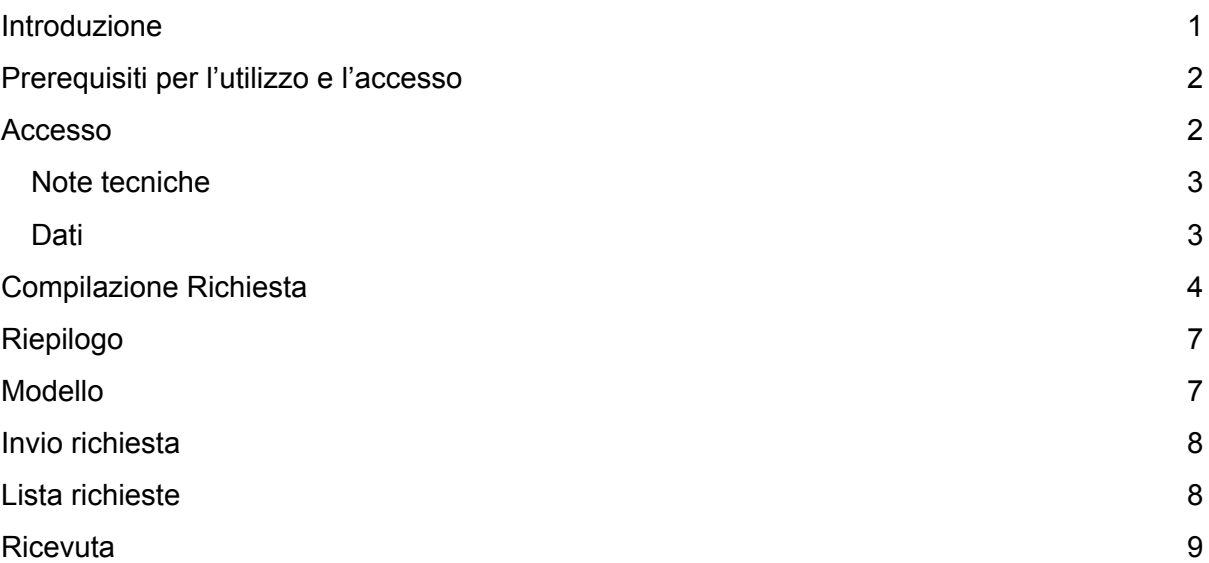

## <span id="page-0-0"></span>Introduzione

**[Restrat.infocamere.it](https://restart.infocamere.it/)** è' una piattaforma di nuova generazione progettata e realizzata da InfoCamere per il Sistema Camerale.

Uno strumento con cui il Sistema Camerale può supportare le Imprese nell'accesso ai finanziamenti (prestiti, anticipo fatture o fondo perduto).

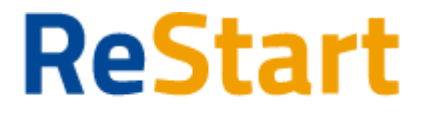

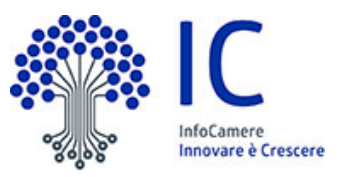

# <span id="page-1-0"></span>Prerequisiti per l'utilizzo e l'accesso

Per procedere con la compilazione della richiesta si deve disporre:

- Collegamento ad internet
- Browser (Chrome, Firefox, Edge)
- Identità digitale

#### **SPID Identità digitale di livello 2**

#### **CNS (Carta Nazionale dei Servizi)**

Non è richiesta per questa iniziativa la sottoscrizione mediante firma qualificata del modello della richiesta (generato dal sistema).

Nella Guida disponibile nella piattaforma sono indicati i requisiti tecnici e le istruzione dettagliate per le modalità di accesso.

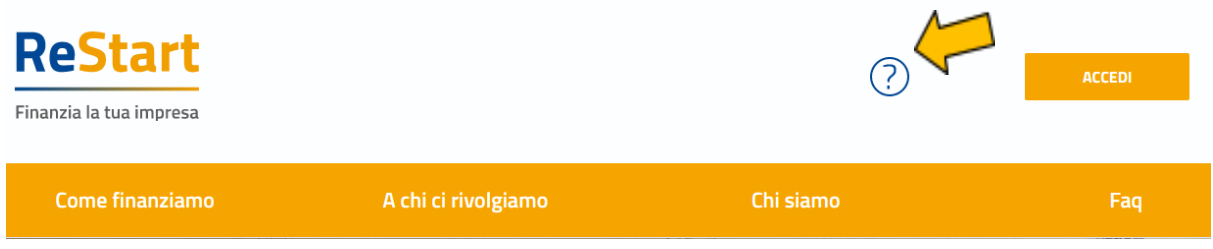

### <span id="page-1-1"></span>Accesso

L'accesso al servizio avviene tramite riconoscimento certo dell'utente attraverso la propria identità digitale SPID o CNS, selezionando il pulsante **ACCEDI** presente in homepage.

Al primo accesso sarà attivata la procedura di completamento del **Profilo Utente**

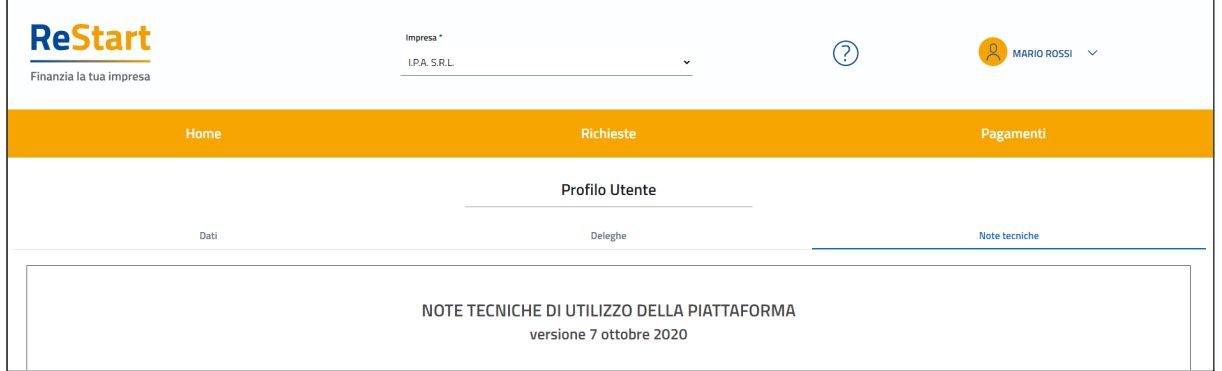

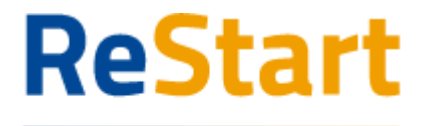

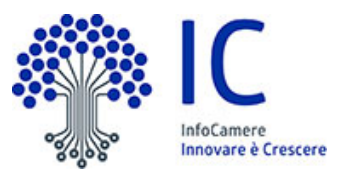

### <span id="page-2-0"></span>Note tecniche

La schermata iniziale mostra la sezione **NOTE TECNICHE**; l'utente deve confermare di averne preso visione per poter proseguire nella navigazione e per poter utilizzare il servizio.

### <span id="page-2-1"></span>**Dati**

Nella sezione **DATI** l'utente può visualizzare le informazioni associate al proprio profilo ricavate dall'identità SPID o CNS, ed eventualmente integrare o modificare.

Al primo accesso l'utente deve compilare tutti i dati obbligatori (i campi obbligatori sono indicati con l'asterisco).

Nel momento in cui tutti i dati obbligatori del profilo sono stati inseriti si abiliterà il pulsante "Conferma" che l'utente dovrà premere per salvare le informazioni compilate.

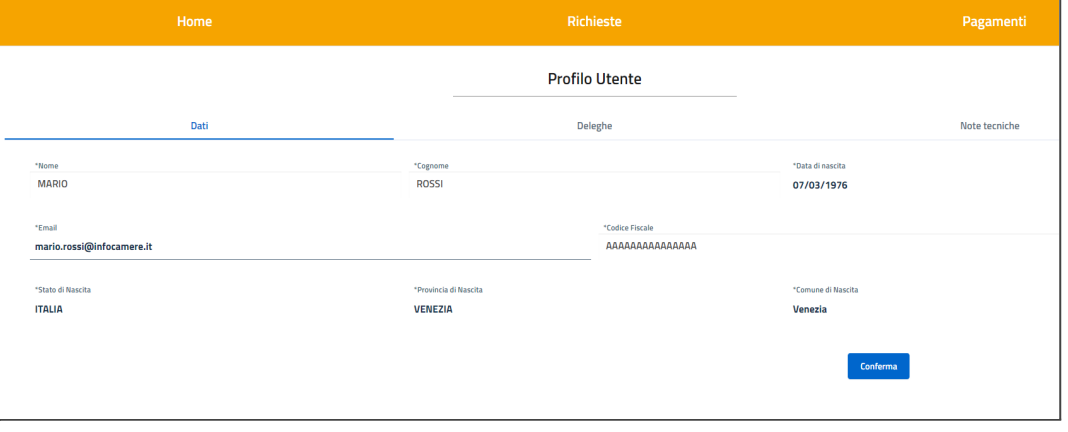

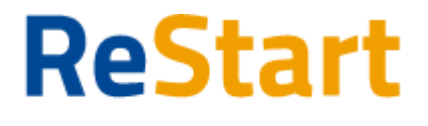

InfoCamere **Innovare è Crescere** 

Finanzia la tua impresa

# <span id="page-3-0"></span>Compilazione Richiesta

In **HOME** sono disponibili le iniziative a partire dalla data e ora indicata nel bando fino alla data e ora di fine termini di presentazione delle richieste.

#### Home

#### **Finanziamenti**

1. VENETO - MISURA 1 (Gestione piscine e gestione impianti sportivi) - Bando per la concessione di ristori ad alcune categorie economiche soggette a restrizioni in relazione all'emergenza COVID-19 19/7/2021 - 06/8/2021

Con il presente Bando la Regione Veneto e l'Unione regionale delle Camere di Commercio del Veneto intendono realizzare un'azione congiunta finalizzata... Maggiori dettagli

**Ristoro Determinato** ripartetendo la dotazione finanziaria

Richiedi

2. VENETO - MISURA 3 (Filiere turismo e agricoltura) - Bando per la concessione di ristori ad alcune categorie economiche soggette a restrizioni in relazione all'emergenza COVID-19 19/7/2021 - 06/8/2021

Con il presente Bando la Regione Veneto e l'Unione regionale delle Camere di Commercio del Veneto intendono realizzare un'azione congiunta finalizzata ... Maggiori dettagli

**Ristoro Determinato** ripartetendo la dotazione finanziaria

Richiedi

Attraverso la funzionalità **Richiedi** l'utente può procedere con la compilazione della richiesta.

Il sistema, in questa fase, effettua i controlli e verifica la compatibilità dell'impresa rispetto ai requisiti del bando:

- Impresa con codice ATECO prevalente o primario compatibile
- Impresa operante nel territorio
- Impresa attiva

L'impresa che risponde a tali caratteristiche può **Inviare** una sola richiesta.

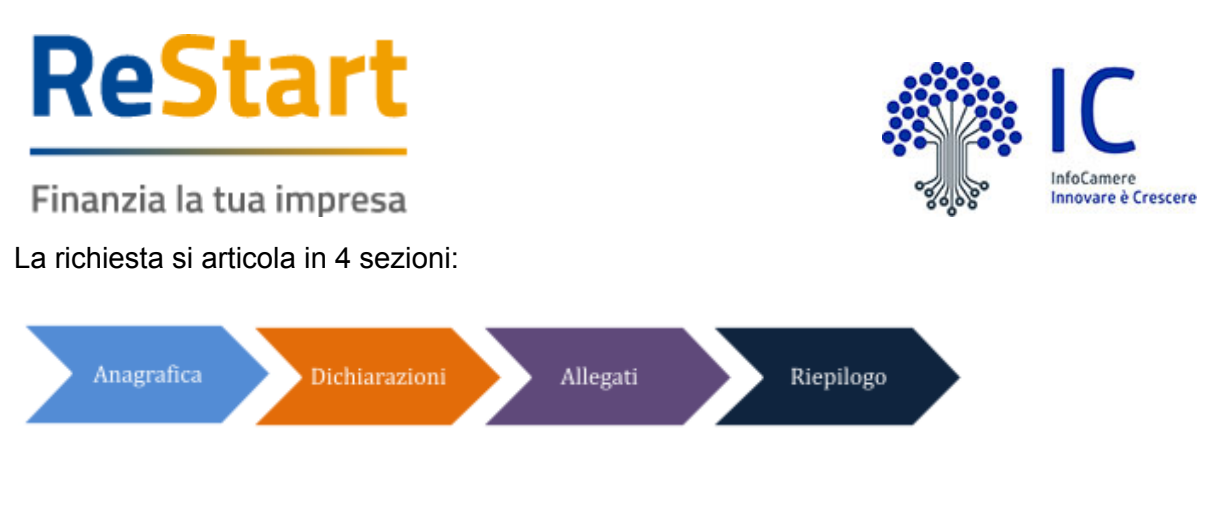

### Anagrafica

**Dichiarante** occorre completare indicando i dati di Residenza del Titolare o Legale Rappresentante e l'indirizzo mail/PEC.

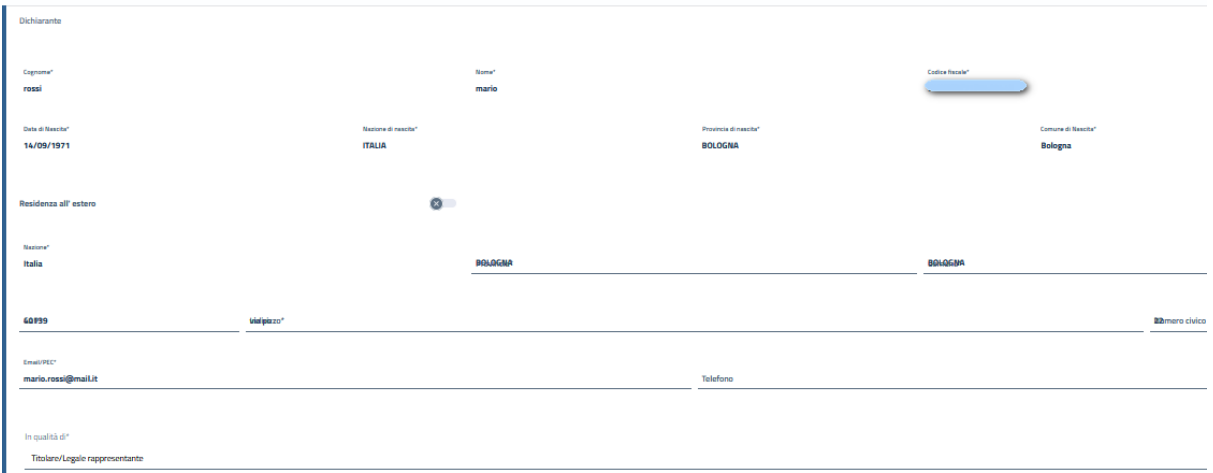

**Impresa** in questa sezione viene richiesto di indicare:

- Macro settore economico
- Dimensione d'impresa (\*)
- $\bullet$  Mail  $(*)$
- **IBAN**

(\*) Nell'informativa **I** vengono fornite indicazioni relative alla compilazione

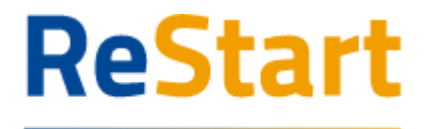

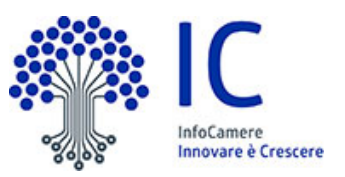

### **Dichiarazioni**

Per procedere con la compilazione della richiesta è necessario accettare le dichiarazioni come previsto nel bando.

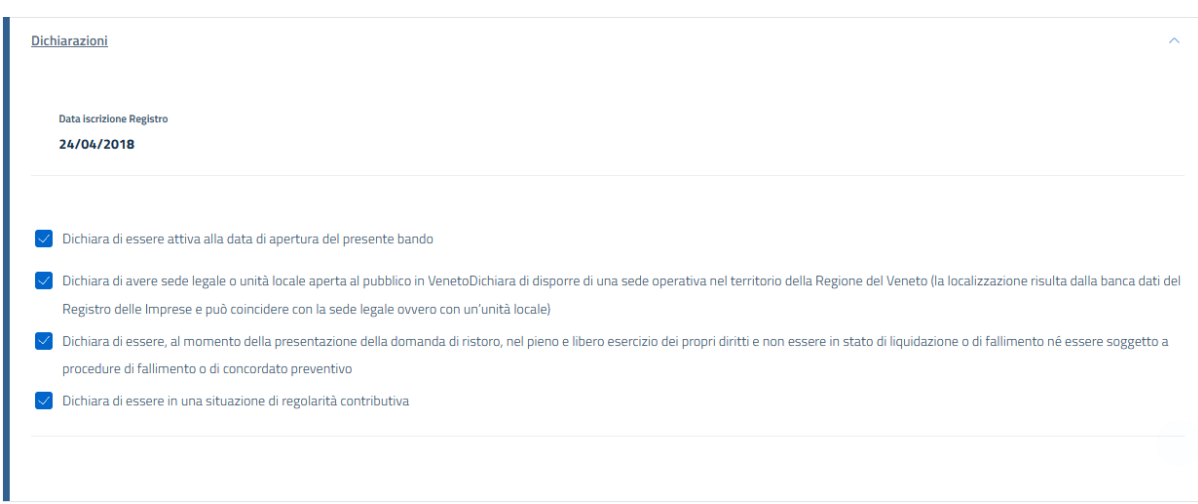

### Allegati

Per questa iniziativa non è previsto l'obbligo di allegare della documentazione. Si può proseguire selezionando **Avanti** oppure allegare liberamente della documentazione.

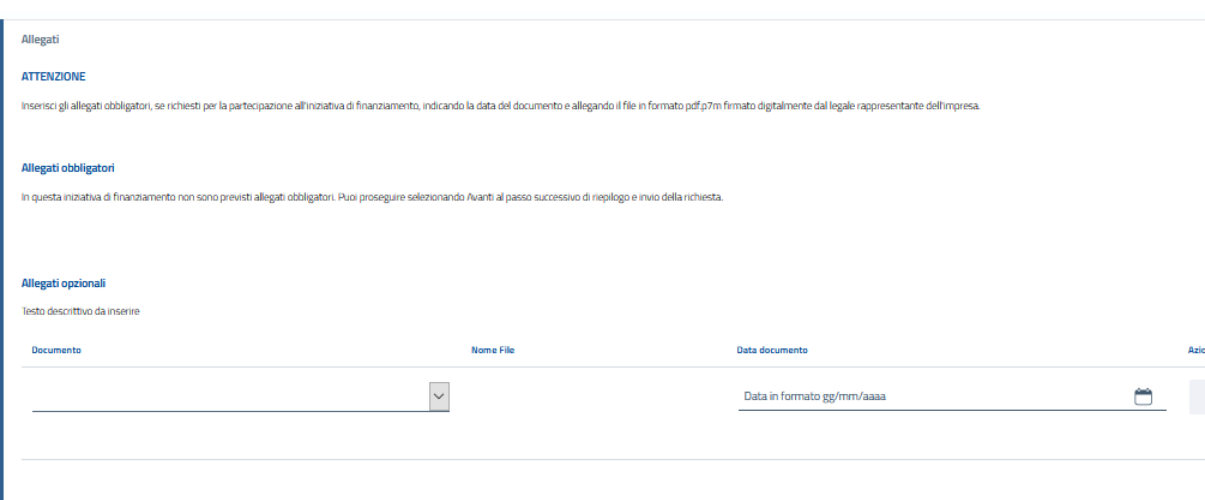

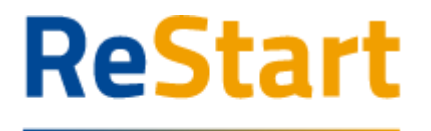

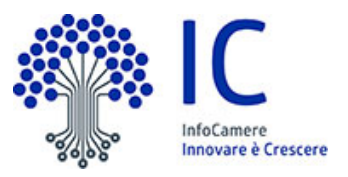

### <span id="page-6-0"></span>Riepilogo

Si consiglia di verificare quanto riportato nella sezione **Riepilogo,** in caso di correzioni è sempre possibile accedere nuovamente alla sezione Anagrafica, Dichiarazione ed Allegati**.**

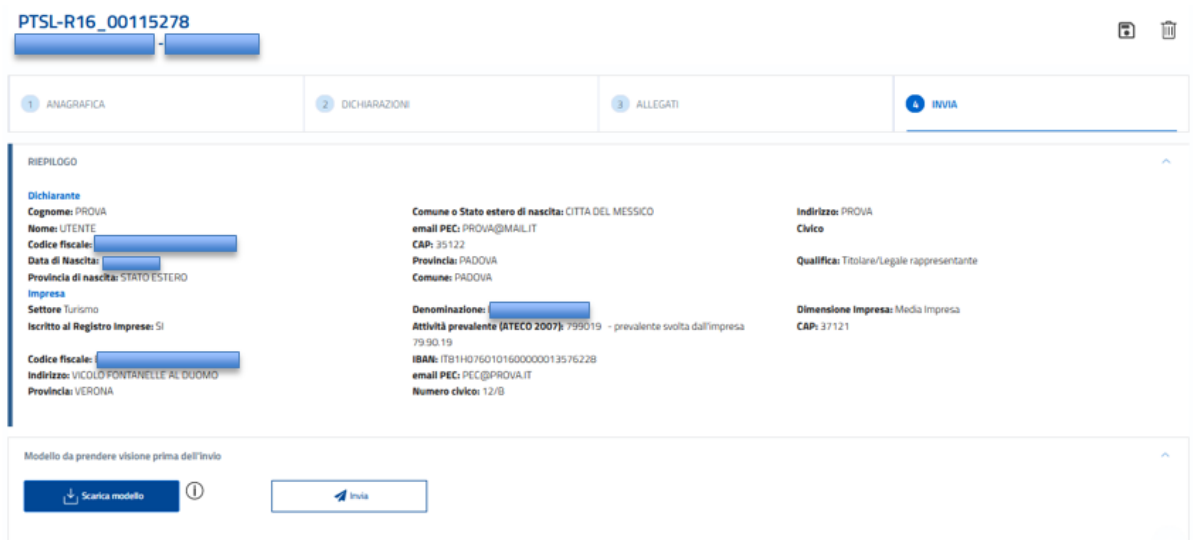

Per inviare la richiesta occorre attivare **Scarica modello,** salvare, prenderne visione e proseguire con **Invia.**

### <span id="page-6-1"></span>Modello

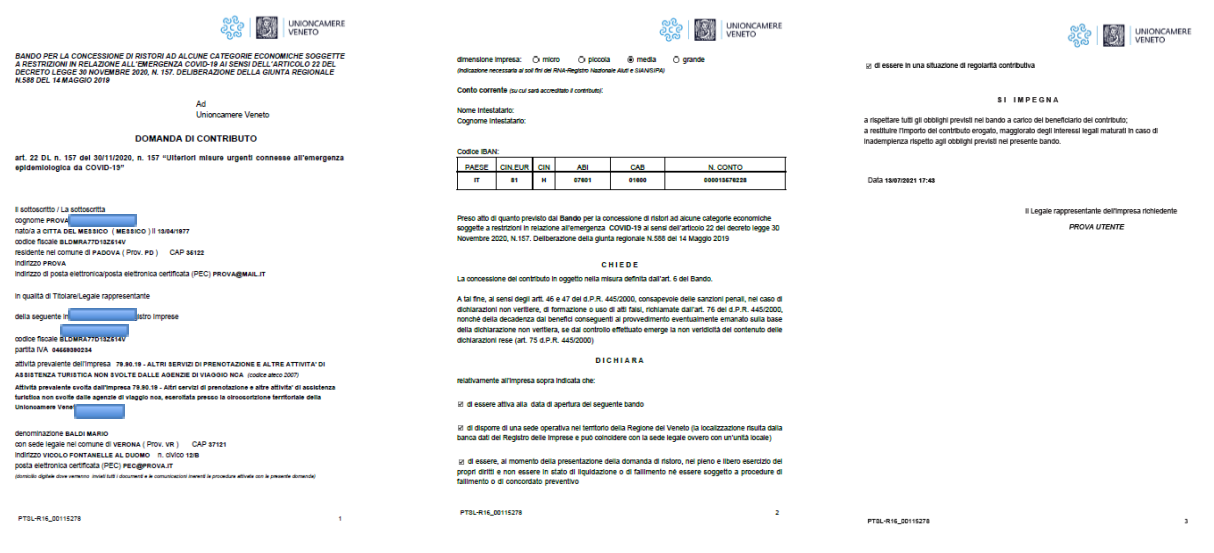

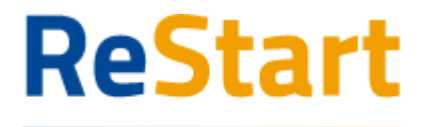

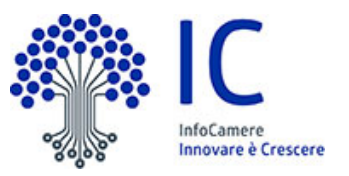

# <span id="page-7-0"></span>Invio richiesta

Si ricorda agli utenti di effettuare l'ultimo passaggio di invio richiesta, cliccando sul tasto Invia segnato nel riquadro rosso.

**NOTA BENE**: Le pratiche in stato "in compilazione" non verranno prese in considerazione.

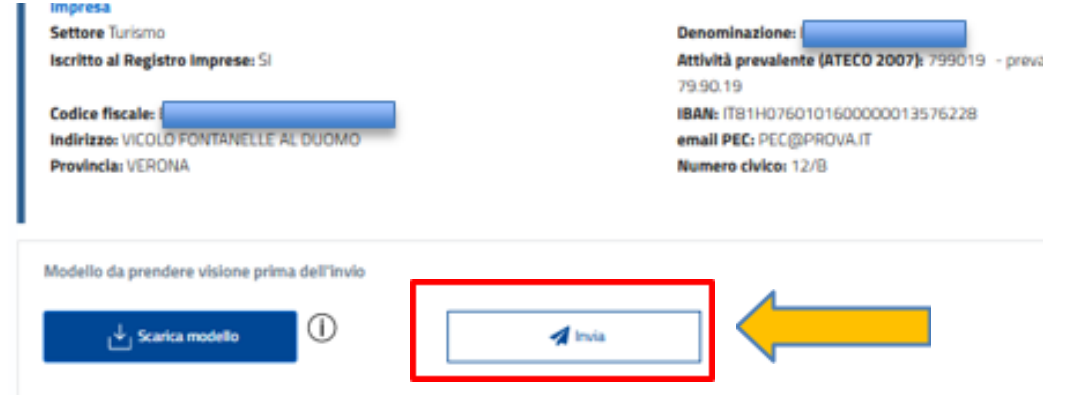

# <span id="page-7-1"></span>Lista richieste

Nella sezione richieste è possibile visualizzare la lista delle richieste di partecipazione compilate e il relativo stato.

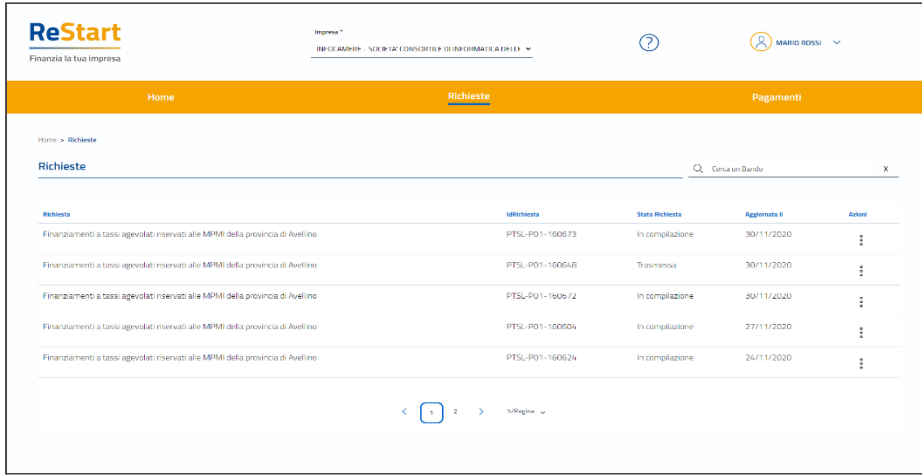

La richiesta può assumere i seguenti stati:

- **● In compilazione** Si tratta di richiesta per la quale l'utente non ha completato l'Invio. Tra le **Azioni** disponibili, la **Modifica** consente il completamento e l'**Invio**. **● Inviata**
- La richiesta inviata è stata inoltrata al sistema e risulta in elaborazione.
- **● Acquisita**

La richiesta Acquisita è stata elaborata ed acquisita dal sistema

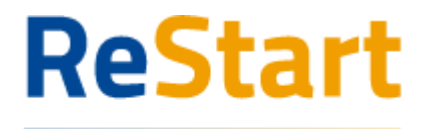

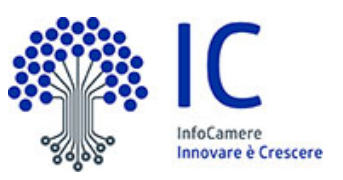

# <span id="page-8-0"></span>**Ricevuta**

Dalla Lista richieste dalla funzione **Azioni** è possibile scaricare la ricevuta.

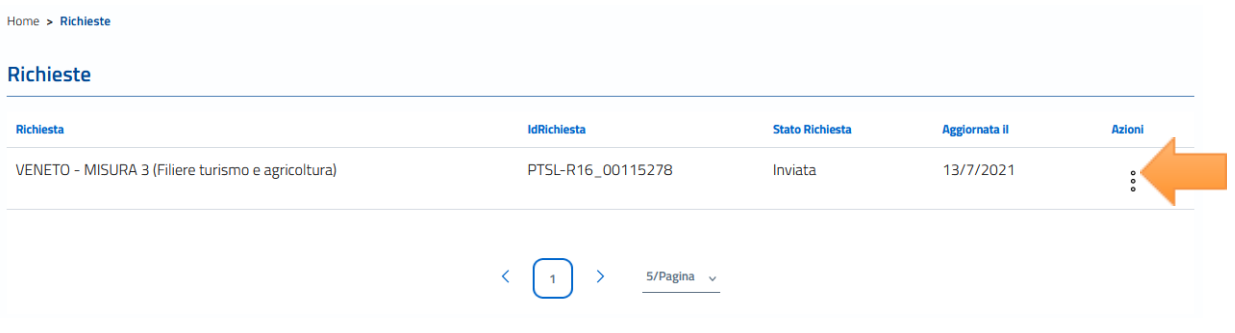

#### ATTESTAZIONE DI AVVENUTA ACQUISIZIONE

II/La Signore/a UTENTE PROVA ( ) in data 13/07/2021 17:44:22.243 ha inoltrato per via telematica l'istanza PTSL-R16\_00115278 per VENETO - MISURA 3 (Filiere turismo e agricoltura) per l'impresa con Codice Fiscale tramite il portale restart.infocamere.it

Come da indicazioni presenti nel modello, l'esito della trasmissione dell'istanza all'ente territorialmente competente è ACQUISITA

Per informazioni e aggiornamenti sullo stato avanzamento delle richieste si rimanda ai canali informativi previsti per questa iniziativa.